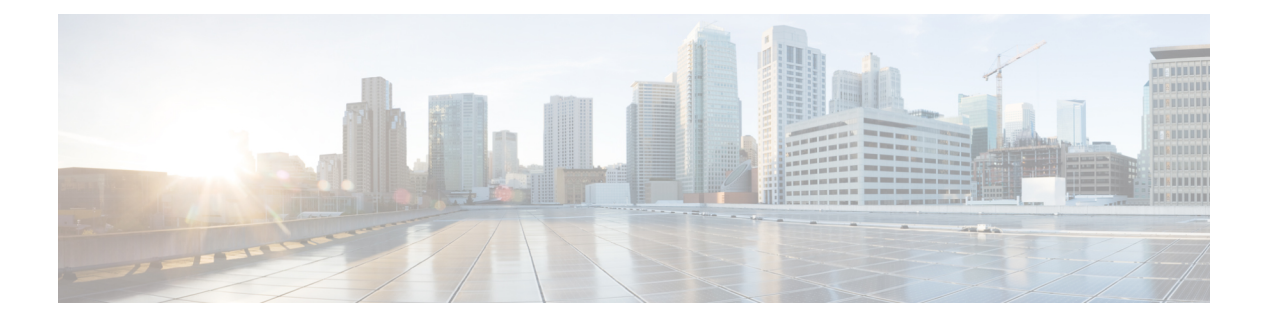

# デバイス コンフィギュレーション ファイ ルの管理

- デバイス コンフィギュレーション [ファイル管理のセットアップ](#page-0-0), on page 1
- [ファイルが最後にアーカイブされた時刻を確認する方法](#page-4-0), on page 5
- デバイス コンフィギュレーション [ファイルのアーカイブへのバックアップ](#page-5-0), on page 6
- [アーカイブに保存されているデバイス](#page-7-0) コンフィギュレーション ファイルの表示, on page [8](#page-7-0)
- [タグを使用した重要なコンフィギュレーション](#page-9-0) ファイルのラベル付け, on page 10
- 実行デバイス [コンフィギュレーションとスタートアップ](#page-10-0) デバイス コンフィギュレーショ [ンの同期](#page-10-0), on page 11
- コンフィギュレーション [ファイルのダウンロード](#page-11-0), on page 12
- [デバイスのコンフィギュレーション](#page-12-0) ファイルの比較または削除, on page 13
- •[デバイスへの外部コンフィギュレーション](#page-13-0) ファイルの展開, on page 14
- [実行コンフィギュレーションによるスタートアップ](#page-14-0) コンフィギュレーションの上書き, on [page](#page-14-0) 15
- [アーカイブされたバージョンへのデバイス設定のロールバック](#page-15-0), on page 16
- [ローカルファイルシステムへのコンフィギュレーションファイルのエクスポート](#page-17-0), on page [18](#page-17-0)
- [アーカイブ済みデバイス設定ファイルの削除](#page-17-1) (18 ページ)

## <span id="page-0-0"></span>デバイスコンフィギュレーションファイル管理のセット アップ

- [デバイスが正しく構成されていることを確認する](#page-1-0), on page 2
- [アーカイブのトリガー方法の制御](#page-1-1), on page 2
- イベント トリガー [アーカイブをセットアップする](#page-2-0), on page 3
- [設定ファイルの変更を確認する場合に除外する項目の指定](#page-2-1), on page 3
- [設定アーカイブ操作のタイムアウトの制御](#page-3-0), on page 4
- データベースからデバイス コンフィギュレーション [ファイルを消去するタイミングの制](#page-4-1) 御, on [page](#page-4-1) 5

#### <span id="page-1-0"></span>デバイスが正しく構成されていることを確認する

構成のアーカイブ機能を使用する前にデバイスの設定を確認してください で設定によると [デ](bk-cisco-evolved-programmable-network-manager-5-1-0-user-and-administrator-guide_chapter2.pdf#nameddest=unique_71) [バイスをモデル化してモニターできるように設定する](bk-cisco-evolved-programmable-network-manager-5-1-0-user-and-administrator-guide_chapter2.pdf#nameddest=unique_71) 。

#### <span id="page-1-1"></span>アーカイブのトリガー方法の制御

デフォルトでは、Cisco EPN Manager は次のタイミングでデバイス コンフィギュレーション ファイルをアーカイブに保存します。

- 新しいデバイスが Cisco EPN Manager に追加された場合
- デバイスの変更通知を受信した場合
- 完全同期または詳細同期の場合にアーカイブ収集が実行されない

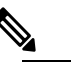

イベントが発生すると、設定された保留タイマーの期 **Note** 間後にアーカイブデータが収集されます。

管理者権限を持つユーザーはこれらの設定を変更できます。

- ステップ **1 [**管理(**Administration**)**]** > **[**設定(**Settings**)**]** > **[**システム設定(**System Settings**)**]** を選択し、**[**インベント リ(**Inventory**)**]** > **[**設定アーカイブ(**Configuration Archive**)**]** を選択します。
- ステップ2 次の条件に従って、アーカイブ設定を調整します。

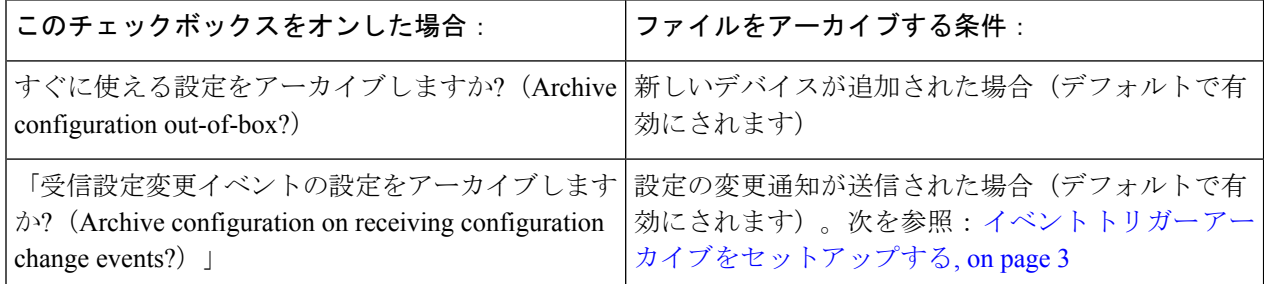

- ステップ **3** デバイスのグループ(または単一のデバイス)に対して定期的なアーカイブをスケジュールするには、次 の手順に従います。
	- a) **[**インベントリ(**Inventory**)**]** > **[**デバイス管理(**Device Management**)**]** > **[**アーカイブ収集の設定 (**Configuration Archive Collection**)**]** の順に選択します。
- b) [デバイス(Devices)] タブで、定期的にアーカイブする複数のデバイスまたはデバイスグループを選 択します。
- c) **[**アーカイブのスケジュール設定(**Schedule Archive**)**]**をクリックし、[繰り返し(Recurrence)]領域で スケジュール設定を実行します。多数のデバイスに対してこの操作が行われるようにする場合、実稼 働に影響を与える可能性が最も少ない時間にアーカイブをスケジュールしてください。
- d) [リポジトリへのバックアップ(Backup toRepository)]ボタンをクリックして、定期的にデバイス設定 を外部リポジトリに転送します。リポジトリの設定や作成は CLI コマンドで行うことができます。サ ポートされているリポジトリは FTP、SSH FTP(SFTP)、ネットワーク ファイル システム(NFS)で す。GnuPG を使用して、エクスポートされたファイルを暗号化することもできます。GnuPG を使用し て暗号化する場合は、暗号化パスワードを入力する必要があります。

#### <span id="page-2-0"></span>イベント トリガー アーカイブをセットアップする

デフォルトで、Cisco EPN Manager は、変更通知イベントを受信するたびに、デバイスのコン フィギュレーションファイルをバックアップします。この機能は、デバイスが適切に設定され ている場合にのみ機能します。[インベントリはどのように収集されていますか。](bk-cisco-evolved-programmable-network-manager-5-1-0-user-and-administrator-guide_chapter2.pdf#nameddest=unique_90)を参照してく ださい。たとえば、Cisco IOS XR と Cisco IOS XE を実行しているデバイスの場合は、次の設定 を行う必要があります。

logging *server-IP*

Cisco EPN Manager は設定変更イベントを受信すると、さらに設定変更イベントを受信した場 合に備えて 10 分間(デフォルト)待機してからアーカイブを実行します。これにより、複数 の収集プロセスの同時実行が回避されます。この設定を確認または変更するには、**[**管理 (**Administration**)**]** > **[**設定(**Settings**)**]** > **[**システム設定(**System Settings**)**]**を選択してから、 **[**インベントリ(**Inventory**)**]** > **[**設定アーカイブ(**Configuration Archive**)**]** を選択し、[ホール ドオフタイマー(Hold Off Timer)] を調整します。

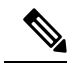

**Note**

優先イベントと呼ばれる特定のイベントの場合は、[ホールドオフタイマー(Hold Off Timer)] をより短い期間に設定できます。詳細については[、完全優先ベントの動作の変更](bk-cisco-evolved-programmable-network-manager-5-1-0-user-and-administrator-guide_chapter26.pdf#nameddest=unique_194)を参照してく ださい。

イベントトリガーアーカイブをオフにするには、**[**管理(**Administration**)**]**>**[**設定(**Settings**)**]**> **[**システム設定(**System Settings**)**]** を選択してから、**[**インベントリ(**Inventory**)**]** > **[**設定アー カイブ(**Configuration Archive**)**]** を選択し、**[**受信設定変更イベントの設定をアーカイブしま すか**?**(**Archive configuration on receiving configuration change events?**)**]** チェックボックスを オフにします。

#### <span id="page-2-1"></span>設定ファイルの変更を確認する場合に除外する項目の指定

Cisco EPN Manager は、バージョンの異なるデバイス コンフィギュレーション ファイルを比較 して違いを特定する際に、ファイルの一部の行を除外する必要があります。CiscoEPNManager はデフォルトでルータやスイッチのクロック設定など、一部の行を除外します。管理者権限が ある場合は、除外される行を確認した上で、除外する行を追加できます。

- ステップ **1 [**管理(**Administration**)**]** > **[**設定(**Settings**)**]** > **[**システム設定(**System Settings**)**]** を選択し、**[**インベント リ(**Inventory**)**]** > **[**設定アーカイブ(**Configuration Archive**)**]** を選択します。
- ステップ **2** [詳細(Advanced)] タブをクリックします。
- ステップ **3** [製品ファミリ(Product Family)] リストで、コマンドの除外を適用するデバイスまたはグループを選択し ます。
- ステップ **4** [コマンド除外リスト(Command Exclude List)] に、その選択で除外するカンマ区切りのコンフィギュレー ションコマンドのリストを入力します。これらは、コンフィギュレーションの変更についてデバイスを確 認する際に Cisco EPN Manager が無視するパラメータです。
- <span id="page-3-0"></span>ステップ5 [保存 (Save) ] をクリックします。

#### 設定アーカイブ操作のタイムアウトの制御

設定アーカイブタスクでは、フェッチアクティビティごとにデバイスのCLIタイムアウト値が 使用されます。1 つの設定アーカイブタスクには 1 ~ 5 個のファイルが伴います。その結果、 全体的なジョブタイムアウト値は次のロジックを使用して決定されます。全体的なジョブタイ ムアウト **=** ファイルの数 **\*** デバイスの **CLI** タイムアウト。

CLI タイムアウト値を設定するには、**[**インベントリ(**Inventory**)**]** > **[**デバイス管理(**Device Management**)**]** > **[**ネットワークデバイス(**Network Devices**)**]** を選択し、デバイス編集アイコ ンをクリックし、[Telnet/SSH] オプションを選択し、[タイムアウト(Timeout)] フィールドに 値を入力します。

CLI のタイムアウトにより設定アーカイブタスクが失敗した場合は、デバイスの CLI タイムア ウト値を増やす必要があります。 **Note**

#### アラームをトリガーする頻度の制御

デフォルトでは、Cisco EPN Manager は設定に基づいてデバイス コンフィギュレーション ファ イルをアーカイブに保存します。ただし、これらのジョブが失敗した場合は、アラーム通知を 生成するように選択できます。

設定アーカイブ ジョブが失敗すると、Cisco EPN Manager は 7 日間または 5 つ以上のコンフィ ギュレーションファイルを待機してからアラームをトリガーします。アラームには、アラーム のトリガー原因に関する情報と、設定アーカイブに関連付けられたその他の関連情報が含まれ ています。アラームの生成頻度に関するデフォルト設定を変更するには、**[**管理

(**Administration**)**]** > **[**設定(**Settings**)**]** > **[**システム設定(**System Settings**)**]** を選択してから **[**インベントリ(**Inventory**)**]** > **[**設定アーカイブ(**Configuration Archive**)**]**を選択し、コンフィ ギュレーションファイルの最大数(超過するとアラームが生成される)およびアラームがトリ ガーされるまで待機する日数の[アラームしきい値(Alarm Threshold)]パラメータを調整しま す。

### <span id="page-4-1"></span>データベースからデバイス コンフィギュレーション ファイルを消去 するタイミングの制御

デバイスのコンフィギュレーションファイルをデータベースから自動的に削除することはでき ません(ファイルは手動で削除できます)。ファイルは、ユーザーの設定に基づき、CiscoEPN Manager によって定期的に消去することができます。管理者権限を持つユーザーは、コンフィ ギュレーション ファイルが消去されるタイミングを次のように調整できます。コンフィギュ レーションファイルを一切消去しない場合は、次の手順に従う際、両方のフィールドを空にし てください。

コンフィギュレーションファイルを手動で削除する方法の詳細については、「[アーカイブ済み](#page-17-1) [デバイス設定ファイルの削除](#page-17-1)」を参照してください。 **Note**

- ステップ **1 [**管理(**Administration**)**]** > **[**設定(**Settings**)**]** > **[**システム設定(**System Settings**)**]** を選択し、**[**インベント リ(**Inventory**)**]** > **[**設定アーカイブ(**Configuration Archive**)**]** を選択します。
- ステップ **2** 次の条件に従って、アーカイブ設定を調整します。

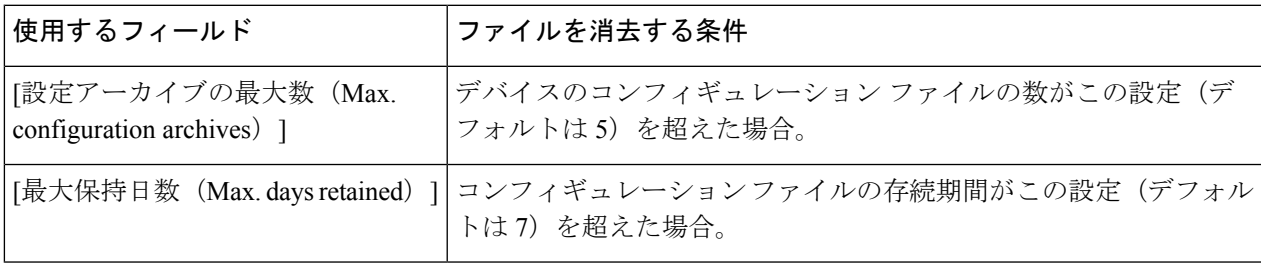

## <span id="page-4-0"></span>ファイルが最後にアーカイブされた時刻を確認する方法

ステップ **1** デバイスの実行コンフィギュレーションファイルがアーカイブにバックアップされた最終日を特定するに は、[インベントリ(Inventory)] > [デバイス管理(Device Management)] > [設定アーカイブ(Configuration Archive) ]を選択し、[デバイス (Devices) ]タブをクリックします。[最新のアーカイブ (Latest Archive) ] 列に、最新のアーカイブが最初に示された各デバイスのアーカイブタイムスタンプのリストが表示されま す。[作成者(Created By)] 列には、アーカイブのトリガー(たとえば、syslog)が表示されます。

- ステップ **2** デバイスの最新のアーカイブ済み実行コンフィギュレーションファイルの内容を表示するには、タイムス タンプのハイパーリンクをクリックします。[実行コンフィギュレーション(Running Configuration)] ウィ ンドウにファイルの内容が表示されます。
- ステップ **3** デバイスのアーカイブ間で加えられた変更を表示するには、[デバイスのコンフィギュレーションファイル](#page-12-0) [の比較または削除](#page-12-0), on page 13を参照してください。

### <span id="page-5-0"></span>デバイスコンフィギュレーションファイルのアーカイブ へのバックアップ

- [データベースにバックアップされる内容](#page-5-1), on page 6
- コンフィギュレーション ファイルをバックアップ (アーカイブ)する, on page 7

### <span id="page-5-1"></span>データベースにバックアップされる内容

設定アーカイブは、デバイス コンフィギュレーション ファイルのコピーを保持し、それらを データベースに保存します。ほとんどのコンフィギュレーションファイルは、デバイスから受 信したものとして読み取り可能な形式に保存され、以前のバージョンと比較できます。デバイ ス設定は、アーカイブに保存されているファイルを使用して、前の状態に復元できます。

デバイス上の実行コンフィギュレーションとスタートアップコンフィギュレーションが同じ場 合、Cisco EPN Manager は実行コンフィギュレーションのみをデータベースにコピーします。 そのため、イメージリポジトリを表示するときに、実行コンフィギュレーションのアーカイブ のみが表示されることがあります。

コンフィギュレーション ファイルが前回のバックアップ以降に変更されていない場合、Cisco EPN Manager はファイルをアーカイブしません。Cisco EPN Manager によってジョブの成功が 報告され、ジョブ結果に [**Already Exists**] が表示されます。

Cisco EPN Manager は、次のデバイス コンフィギュレーション ファイルを収集およびアーカイ ブします。

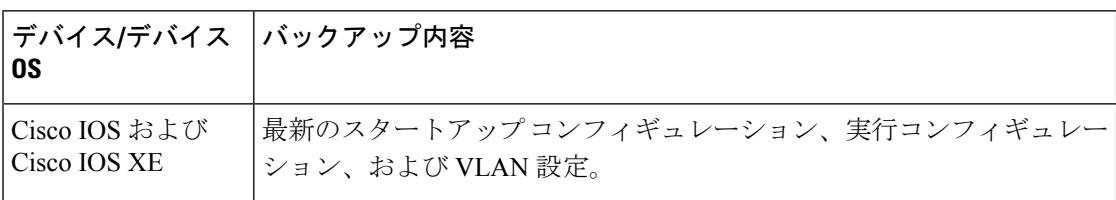

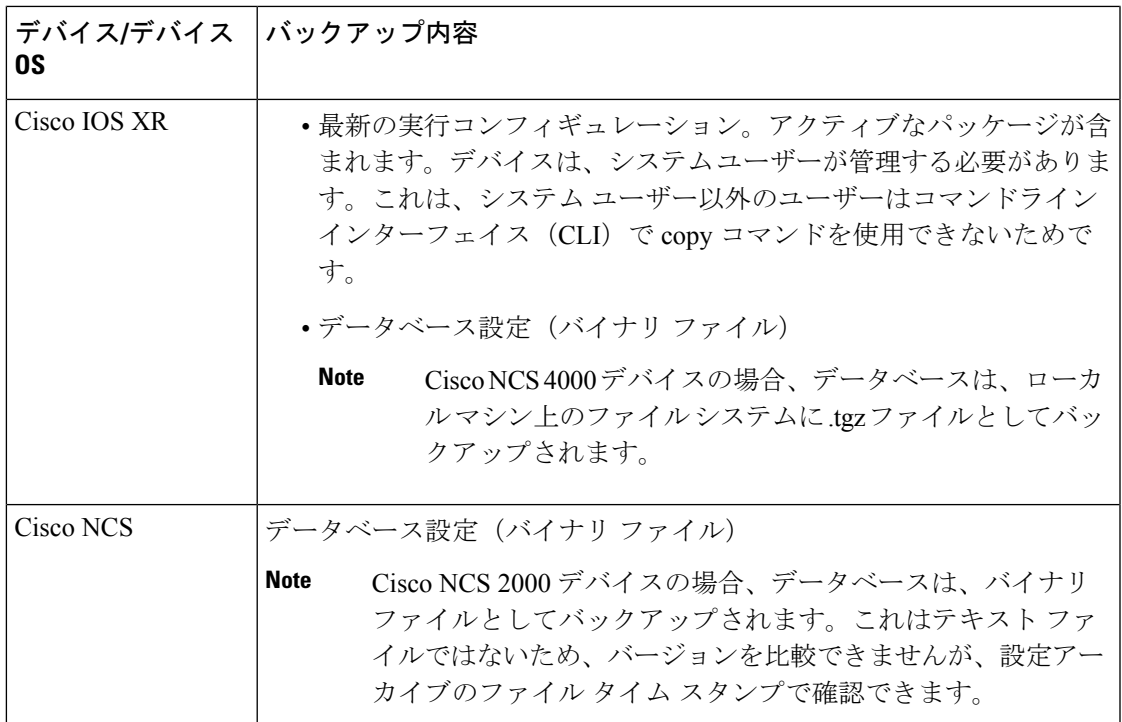

### <span id="page-6-0"></span>コンフィギュレーションファイルをバックアップ(アーカイブ)する

コンフィギュレーション ファイルをバックアップすると、Cisco EPN Manager がデバイスから コンフィギュレーションファイルのコピーを取得して、設定アーカイブ(データベース)にコ ピー(バックアップ)します。コピーをアーカイブに保存する前に、Cisco EPN Manager は取 得したファイルとアーカイブ内の同じタイプの最新バージョン(実行と実行、スタートアップ とスタートアップ)を比較します。CiscoEPNManagerは、2つのファイルが異なる場合にのみ ファイルをアーカイブします。アーカイブ済みのバージョンの数が最大値(デフォルトは5) を超えると、最も古いアーカイブが消去されます。

実行コンフィギュレーションとスタートアップコンフィギュレーションの両方をサポートする デバイスの場合は、Cisco EPN Manager がスタートアップ コンフィギュレーションの最新バー ジョンと実行コンフィギュレーション ファイルの最新バージョンを比較することによって、 バックアッププロセス中に「同期外れ」(不同期)のデバイスを特定します。同期外れのデバ イスの詳細については、実行デバイス [コンフィギュレーションとスタートアップ](#page-10-0) デバイス コ [ンフィギュレーションの同期](#page-10-0), on page 11を参照してください。

次の表に、サポートされているバックアップ方式とそれらのトリガー方法の説明を示します。 デフォルト設定をチェックまたは調整するには[、アーカイブのトリガー方法の制御](#page-1-1), on page 2 を参照してください。

Cisco NCS 2000 データベースをアーカイブしたときに、データベースまたはフラッシュがビ ジーであることを伝えるエラーメッセージが表示された場合は、次のいずれかが原因の可能性 があります。

- アーカイブ操作を他の設定アーカイブまたはイメージ管理操作と並行して実行している。 短い時間間隔で操作を再試行する必要があります。
- 複数のユーザーが同時に同じ操作を実行している。短い時間間隔で操作を再試行する必要 があります。
- デバイスのソフトウェア ダウンロード アラームが解消されていない。アラームを解消す る必要があります。

**Table 1:** バックアップ方式

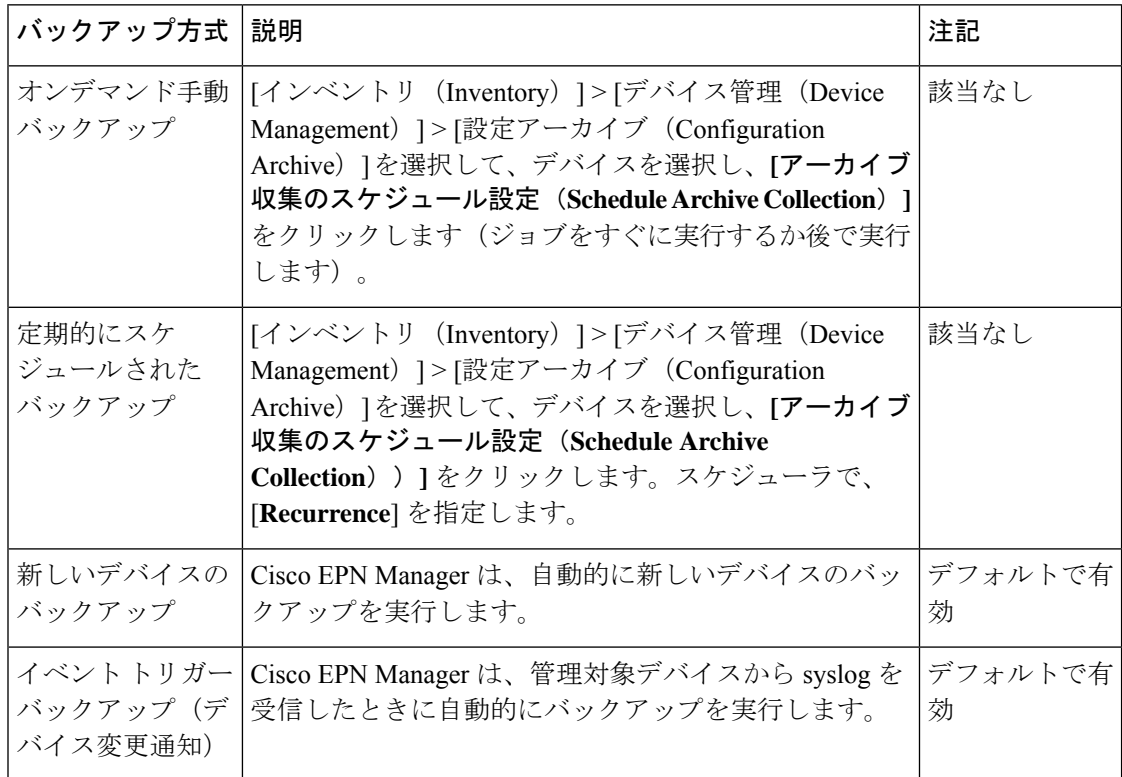

## <span id="page-7-1"></span><span id="page-7-0"></span>アーカイブに保存されているデバイスコンフィギュレー ション ファイルの表示

- [すべてのアーカイブされたファイルを表示する](#page-7-1), on page 8
- [特定のデバイスのアーカイブされたファイルを表示する](#page-8-0), on page 9

#### すべてのアーカイブされたファイルを表示する

データベースに保存されたコンフィギュレーション ファイルを表示するには、[インベントリ (Inventory)] > [デバイス管理(Device Management)] > [設定アーカイブ(Configuration

Archive)] を選択します。開始する場所に応じて、[アーカイブ(Archives)] タブまたは [デバ イス(Devices)] タブをクリックします。

- **Archives**タブ:アーカイブされたコンフィギュレーションファイルのリスト。最新のアー カイブが先頭に表示されます。[アウト オブ バンド(Out of Band)] 列は、Cisco EPN Manager以外のアプリケーションによって変更が行われたかどうかを示します。左側の[グ ループ(Groups)] リストを使用して、アーカイブをデバイス タイプ別とファミリ別で表 示します。グローバル設定に関して実行できることは次のとおりです。
	- [アーカイブされたバージョンへのデバイス設定のロールバック](#page-15-0), on page 16
	- [実行コンフィギュレーションによるスタートアップ](#page-14-0) コンフィギュレーションの上書 き, on [page](#page-14-0) 15
	- [タグを使用した重要なコンフィギュレーション](#page-9-0) ファイルのラベル付け, on page 10
- **Devices** タブ:アーカイブされた設定を含むデバイスのフラットなリスト。ここから、次 の操作を実行できます。
	- アーカイブへのバックアップをスケジュールします[\(デバイスコンフィギュレーショ](#page-5-0) ン [ファイルのアーカイブへのバックアップ](#page-5-0), on page 6を参照)。
	- デバイス名のハイパーリンクをクリックして、特定のデバイスのアーカイブされた ファイルを表示します[\(特定のデバイスのアーカイブされたファイルを表示する](#page-8-0), on [page](#page-8-0) 9を参照)。

デフォルトで、Cisco EPN Manager は、ファイルの最大 5 つのバージョンを保存し、7 日前より 古いファイルをすべて削除します。デバイスコンフィギュレーションファイルは、データベー スから手動で削除することはできません(現在の消去設定をチェックするには[、データベース](#page-4-1) からデバイス コンフィギュレーション [ファイルを消去するタイミングの制御](#page-4-1), on page 5を参 照してください)。

#### <span id="page-8-0"></span>特定のデバイスのアーカイブされたファイルを表示する

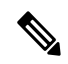

実行コンフィギュレーション ファイルのみが表示されてスタートアップ ファイルが表示され ない場合、2つのファイルは同じです。CiscoEPNManagerは実行コンフィギュレーションと異 なる場合にのみスタートアップ コンフィギュレーションをバックアップします。 **Note**

ステップ **1** [**Inventory**] > [**Device Management**] > [**Configuration Archive**] を選択して、[**Devices**] タブをクリックします。

ステップ **2** デバイス名のハイパーリンクをクリックします。CiscoEPN Managerは、タイムスタンプに基づいてアーカ イブ済みファイルを一覧表示します。

#### アーカイブされた設定ファイルの **raw** コンテンツの表示

この手順を使用して、設定アーカイブに保存されているスタートアップコンフィギュレーショ ン ファイル、実行コンフィギュレーション ファイル、VLAN(サポートされている場合)コ ンフィギュレーション ファイル、データベース コンフィギュレーション ファイルおよび管理 コンフィギュレーション ファイルを表示します。タイムスタンプに応じてバージョンを選択 し、それらを別のバージョンと比較できます。

Cisco NCS 2000 および Cisco NCS 4000 のデバイスの場合、データベースはバイナリ ファイル としてバックアップされます。これはテキスト ファイルではないため、表示したり他のバー ジョンと比較できませんが、ファイルを直接エクスポートすることができます。 **Note**

設定アーカイブに保存されている実行コンフィギュレーション ファイルの内容を表示するに は、次の手順を実行します。

- ステップ **1 [**インベントリ(**Inventory**)**]** > **[**デバイス管理(**Device Management**)**]** > **[**設定アーカイブ(**Configuration Archive**)**]** を選択し、[デバイス(Devices)] タブをクリックします。
- ステップ **2** デバイス名のハイパーリンクをクリックします。CiscoEPN Managerは、タイムスタンプに基づいてアーカ イブ済みファイルを一覧表示します。
- ステップ **3** タイムスタンプを展開して、その時点でアーカイブされたファイルを表示します。実行コンフィギュレー ション、スタートアップ コンフィギュレーション、管理コンフィギュレーション、VLAN コンフィギュ レーション、およびデータベースコンフィギュレーションの詳細が表示されます。これらのカテゴリの下 にある [詳細 (Details) | ハイパーリンクをクリックし、詳細を表示します。
	- 実行コンフィギュレーションファイルのみが表示されてスタートアップファイルが表示されない 場合、2 つのファイルは同じです。Cisco EPN Manager は実行コンフィギュレーションと異なる場 合にのみスタートアップ コンフィギュレーションをバックアップします。 **Note**
- ステップ **4** [設定タイプ(ConfigurationType)]の下にあるファイルをクリックし、そのrawデータを表示します。[Raw コンフィギュレーション (Raw Configuration) 1タブの上から下へとファイルの内容が一覧表示されます。
- <span id="page-9-0"></span>ステップ **5** 別のファイルの内容と比較するには、[比較対象(Compare With)] 列の下にある任意のハイパーリンクを クリックします。選択肢は、アーカイブにバックアップされたデバイスのタイプと設定ファイルの数によっ て異なります。カラー コードは、更新、削除、または追加されたものを示します。

### タグを使用した重要なコンフィギュレーションファイル のラベル付け

コンフィギュレーションファイルにタグを割り当てることは、重要な設定を識別し、必要な情 報を伝えるためのわかりやすい方法です。タグは、[設定アーカイブ(Configuration Archive)] ページでファイルの一覧とともに表示されます。また、次の手順を使用して、タグを編集およ び削除することもできます。

- **ステップ1** [インベントリ(Inventory)] > [デバイス管理(Device Management)] > [設定アーカイブ(Configuration Archive)] の順に選択します。
- ステップ **2** [アーカイブ(Archives)] タブで、ラベル付けするコンフィギュレーション ファイルを見つけて [タグの編 集(Edit Tags)] をクリックします。
- ステップ **3** [タグの編集(EditTag)]ダイアログボックスに内容を入力するか、既存のタグを編集または削除して、[保 存(**Save**)] をクリックします。

# <span id="page-10-0"></span>実行デバイスコンフィギュレーションとスタートアップ デバイス コンフィギュレーションの同期

スタートアップ コンフィギュレーション ファイルと実行コンフィギュレーション ファイルを 持つデバイスは、同期が取れていない(非同期)場合があります。スタートアップ ファイル (デバイスの再起動時に読み込まれる)が実行コンフィギュレーションと異なる場合、デバイ スは同期が取れていないと判断されます。変更された実行コンフィギュレーションはスタート アップコンフィギュレーションとしても保存しない限り、デバイスを再起動すると、実行コン フィギュレーションの変更が失われます。上書き操作は、現在の実行コンフィギュレーション でデバイスのスタートアップコンフィギュレーションを上書きして、ファイルを同期します。

このデバイス コンフィギュレーション ファイルの同期操作は、デバイスの即時インベントリ 収集を実行する同期操作とは異なります。この同期動作については、[デバイスのインベントリ](bk-cisco-evolved-programmable-network-manager-5-1-0-user-and-administrator-guide_chapter13.pdf#nameddest=unique_91) [の即時収集\(同期\)](bk-cisco-evolved-programmable-network-manager-5-1-0-user-and-administrator-guide_chapter13.pdf#nameddest=unique_91)で説明されています。 **Note**

ステップ **1** 同期が取れていないデバイスの特定。

- a) [インベントリ (Inventory) ]> [デバイス管理 (Device Management) ] > [設定アーカイブ (Configuration Archive)] の順に選択します。
- b) [デバイス(Devices)] タブで、**[Startup/Running**の不一致(**Startup/Running Mismatch**)**]**フィールド フィールドを確認します。
- c) いずれかのデバイスのリストに [**Yes**] と表示されている場合は、それらのデバイスをメモします。

ステップ **2** デバイスを同期するには。

a) [デバイス (Devices) ] タブで同期されていないデバイスを選択し、[上書き (Overwrite) ] をクリック します。(上書き操作の詳細については[、実行コンフィギュレーションによるスタートアップコンフィ](#page-14-0) [ギュレーションの上書き](#page-14-0), on page 15を参照してください)。

ステップ **3** ジョブの詳細を確認するには、**[**管理(**Administration**)**] > [**ジョブダッシュボード(**Job Dashboard**)**]** の 順に選択して、上書きジョブの詳細を表示します。

### <span id="page-11-0"></span>コンフィギュレーション ファイルのダウンロード

同時に最大 1000 台までのデバイスの起動および実行コンフィギュレーション ファイルをロー カル システムにダウンロードできます。

- **ステップ1** [インベントリ(Inventory)] > [デバイス管理(Device Management)] > [設定アーカイブ(Configuration Archive) 1の順に選択します。
- ステップ **2** [最新の設定をエクスポート(Export Latest Config)] ドロップダウンリストから次のいずれかのオプション を選択して、コンフィギュレーション ファイルをダウンロードします。
	- **a.** [サニタイズ(Sanitized)]:デバイスのクレデンシャルパスワードがダウンロードしたファイル内でマ スクされます。
	- **b.** [非サニタイズ(Unsanitized)]:デバイスのクレデンシャル パスワードがダウンロード ファイル内に 表示されます。

このオプションは、サポートされているすべての設定を csv ファイルとしてデバイスからダウンロードし ます。デバイスからスタートアップコンフィギュレーションまたは実行コンフィギュレーションのみを指 定してダウンロードするには、次の代替ステップを使用します。

[非サニタイズ(Unsanitized)] オプションは、ロールベース アクセス コントロール(RBAC)で設定され ているユーザー権限に基づいて表示されます。

また、次の手順を実行しても、設定をダウンロードすることができます。

- [インベントリ(Inventory)] > [デバイス管理(Device Management)] > [設定アーカイブ(Configuration Archive)]ページで、設定ファイルをダウンロードするデバイスをクリックするか、または[インベン トリ(Inventory)]>[デバイス管理(Device Management)]>[ネットワークデバイス(Network Devices)] ページで設定ファイルをダウンロードするデバイスをクリックし、[設定アーカイブ(Configuration Archive)] タブをクリックします。
- [展開(Expand)] アイコンを使用して、必要な設定の詳細をアーカイブから表示します。
- •「詳細 (Details) 1をクリックします。
- [エクスポート(Export)] ドロップダウンリストから [サニタイズ(Sanitized)] または [非サニタイズ (Unsanitized)] を選択します。
- **Remember** このコンフィギュレーション ファイルを WLC にアップロードする前に、各行の先頭にキーワー ド **config** を追加する必要があります。

# <span id="page-12-0"></span>デバイスのコンフィギュレーションファイルの比較また は削除

比較機能は、2つのコンフィギュレーションファイルを並べて表示し、追加、削除、および除 外された値を異なる色で示します。この機能を使用して、同期されていないデバイスの起動時 と実行時のコンフィギュレーションファイル間の違いを表示するか、または同様なデバイスの 設定が異なっているかどうかを検出します。これで、設定アーカイブをデータベースから削除 できるようになります。

Cisco EPN Manager は、NTP クロック レート(管理対象のネットワーク要素上で絶えず変化し ていても、設定変更とは見なされない)のような、小型のコマンドセットをデフォルトで除外 します[。設定ファイルの変更を確認する場合に除外する項目の指定](#page-2-1), on page 3で説明するよう に、除外されたコマンドのリストは変更できます。

**Note**

- ファイルがバイナリ形式で保存されるため、Cisco NCS2000 デバイス上ではファイルの比較は サポートされていません。テキスト ベースのファイルのみが比較できます。
- **ステップ1** [インベントリ(Inventory)] > [デバイス管理(Device Management)] > [設定アーカイブ(Configuration Archive)] の順に選択します。
- ステップ **2** デバイスの設定アーカイブを削除するには、[デバイス]タブで設定を削除するデバイスを見つけ、[X](削 除)ボタンをクリックします。
- ステップ **3** デバイスの設定アーカイブを比較するには、次の操作を実行します。
	- a) [デバイス(Devices)] タブで、比較する設定を持つデバイスを見つけ、そのデバイス名のハイパーリ ンクをクリックします。
	- b) タイム スタンプを展開して、その時点でアーカイブされたファイルを表示します。
	- c) [比較対象(CompareWith)]列の下にあるハイパーリンクのいずれかをクリックして比較ウィンドウを 起動します。選択肢は、アーカイブにバックアップされたデバイスのタイプと設定ファイルの数によっ て異なります。カラー コードは、更新、削除、または追加されたものを示します。

[設定の比較 (Configuration Comparison) | ウィンドウでは、raw ファイルに注目するか、またはファイ ルの特定の部分 (configlet) に注目することで、設定を調べることができます。下部のウィンドウの色 分けを使用して、何が更新、削除、または追加されたかを確認します。

## <span id="page-13-0"></span>デバイスへの外部コンフィギュレーションファイルの展 開

展開のスケジュール操作は、外部ファイルを使用してデバイスの設定を更新します。ロール バックと定期展開の違いは、ロールバックではアーカイブから既存のファイルを使用するのに 対して、定期展開では外部ファイルを使用することです。

デバイスのタイプによっては、展開ジョブに次の設定を指定できます。

- 現在のスタートアップコンフィギュレーションを新しいバージョンで書き換え、必要に応 じて展開後にデバイスを再起動します。
- 新しいファイルと現在実行中の設定をマージし、必要に応じてファイルを新しいスタート アップ コンフィギュレーションとしてアーカイブします。
- データベース コンフィギュレーション ファイルの展開を .tgz 形式でスケジュール設定し ます。

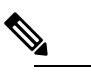

構成アーカイブの展開が EPNM から実行されたら、デ **Note** バイスを手動で同期する必要があります。

ローカル マシンにファイルを作成する場所があることを確認します。

- ステップ **1** デバイスの [デバイスの詳細(Device Details)] ページを開き、そのページから展開操作を実行します。
	- a) [インベントリ (Inventory) ]>[デバイス管理 (Device Management) ]>[ネットワークデバイス (Network Devices) 1を選択します。
	- b) デバイス名のハイパーリンクをクリックし、[デバイスの詳細(Device Details)] ページを開きます。
- ステップ2 [設定アーカイブ (Configuration Archive) 1タブをクリックしてデバイスの [設定アーカイブ (Configuration Archive)] ページを開きます。

Cisco NCS2000 と Cisco ONS のデバイスの場合、この選択肢は [シャーシビュー(Chassis View)] タブをク リックすると、右側に表示されます。

- ステップ **3 [**展開のスケジュール設定(**Schedule Deploy**)**]**をクリックして、展開ジョブダイアログボックスを開きま す。
- ステップ **4** [参照(Browse)] をクリックし、ファイルの場所まで移動してファイルを選択し、展開するファイルを選 択します。
	- Cisco for NCS4000デバイスにデータベースコンフィギュレーションを展開するには、ファイルを .tgz 形式でアップロードする必要があります。 **Note**

ステップ **5** 展開するファイルのタイプに応じて、次のようにジョブ パラメータを設定します。

- [スタートアップコンフィギュレーション(Startup configuration)]:[スタートアップコンフィギュレー ションの上書き (Overwrite Startup Configuration)]を選択します。展開操作の後にデバイスを再起動す る場合は、[再起動(Reboot)] チェックボックスをオンにします。
- 実行コンフィギュレーション:[**Merge with Running Configuration**]を選択します。また、スタートアッ プコンフィギュレーションとしてデバイスにファイルを保存するには、[**Save toStartup**]チェックボッ クスをオンにします。
- データベースコンフィギュレーション:[**Deploy Database Configuration**]を選択し、データベースファ イルを選択します(Cisco NCS 4000 デバイスの場合は .tgz 形式、Cisco NCS2000 デバイスの場合は .cfg 形式)。
- [管理設定(Aadmin Configuration)]:**Merge with Admin Configuration** を選択し、[デバイス VM の管 理者パスワード (Device VM Admin Password) 1を入力します。
- ステップ **6** 展開ジョブをすぐに実行するか、後で実行するようにスケジュールを設定し、[送信(Submit)] をクリッ クします。
- <span id="page-14-0"></span>ステップ **7 [**管理(**Administration**)**] > [**ジョブダッシュボード(**Job Dashboard**)**]**の順に選択して、イメージアクティ ブ化ジョブの詳細を表示します。

# 実行コンフィギュレーションによるスタートアップコン フィギュレーションの上書き

上書き操作により、デバイスの実行コンフィギュレーションがデバイスのスタートアップコン フィギュレーションにコピーされます。実行コンフィギュレーションに変更を加えた後、デバ イスのスタートアップコンフィギュレーションを上書きしなければ、デバイスを再起動すると その変更内容が失われます。

- ステップ **1 [**インベントリ(**Inventory**)**]** > **[**デバイス管理(**Device Management**)**]** > **[**ネットワーク デバイス(**Network Devices**)**]** の順に選択します。
- ステップ **2** デバイス名のハイパーリンクをクリックして [デバイスの詳細(Order Details)] ページを開き、[設定アー カイブ(Configuration Archive)] タブをクリックします。 Cisco NCS2000 と Cisco ONS のデバイスの場合、この選択肢は [シャーシビュー(Chassis View)] タブをク リックすると、右側に表示されます。

<sup>(</sup>**[**インベントリ(**Inventory**)**]** > **[**デバイス管理(**Device Management**)**]** > **[**設定アーカイブ (**Configuration Archive**)**]** を選択すると表示される)[アーカイブ(Archives)] タブの [上書 き(Overwrite)] ボタンで選択できるのはデバイスだけで、コンフィギュレーション ファイル を選択することはできないため、このボタンは使用しないでください。 **Note**

アーカイブされたバージョンへのデバイス設定のロールバック

- ステップ **3** [上書きのスケジュール(Schedule Overwrite)] [アーカイブ上書きのスケジュール(Schedule Archive Overwrite) 1をクリックし、ジョブを即時に実行するか、後で実行するかを設定してから、[送信 (Submit) 1 をクリックします。
- ステップ **4 [**管理(**Administration**)**] > [**ジョブダッシュボード(**Job Dashboard**)**]** を選択して、イメージ アクティブ 化ジョブの詳細を表示します。

## <span id="page-15-0"></span>アーカイブされたバージョンへのデバイス設定のロール バック

ロールバック操作により、アーカイブのファイルがデバイスにコピーされ、新しいファイルが 現在の設定になります。実行コンフィギュレーション、スタートアップコンフィギュレーショ ン、VLAN設定をロールバックできます。デフォルトでは、この操作はファイルをマージして 実行されます。実行コンフィギュレーションをロールバックする場合、ファイルをマージする のではなく、上書きするオプションを選択できます。コンフィギュレーションファイルを前の バージョンにロールバックするには、次の手順に従います。

- ステップ **1 Inventory** > **Device Management** > **Configuration Archive** を選択します。
- ステップ **2** [**Archives**] タブをクリックし、コンフィギュレーション ファイルをロールバックするデバイスを選択して から **[**ロールバック(**Rollback**)**]** をクリックします。
- ステップ **3** ロールバックするファイルのタイプを選択します。[設定ロールバックのスケジュール(ScheduleConfiguration Rollback)] ダイアログボックスで次の操作を行います。
	- a) [ロールバックのオプション (Rollback Options) 1領域を展開します。
	- b) [**Files to Rollback**] ドロップダウンリストからファイル タイプを選択します。[**All**] を選択すると、この 操作がスタートアップコンフィギュレーションファイル、実行コンフィギュレーションファイル、お よび VLAN コンフィギュレーション ファイルに適用されます。
		- Cisco IOS XR 64 ビットデバイスでは、[管理設定(Admin Configuration)] を選択した場合は、 [デバイスの VM 管理者パスワード(Device VM Admin Password)] を入力します。 **Note**
- ステップ **4** ロールバック先の特定のコンフィギュレーション ファイルのバージョンをクリックします。
- ステップ **5 [**ロールバックのスケジュール設定(**Schedule Rollback**)**]** をクリックし、次を実行します。

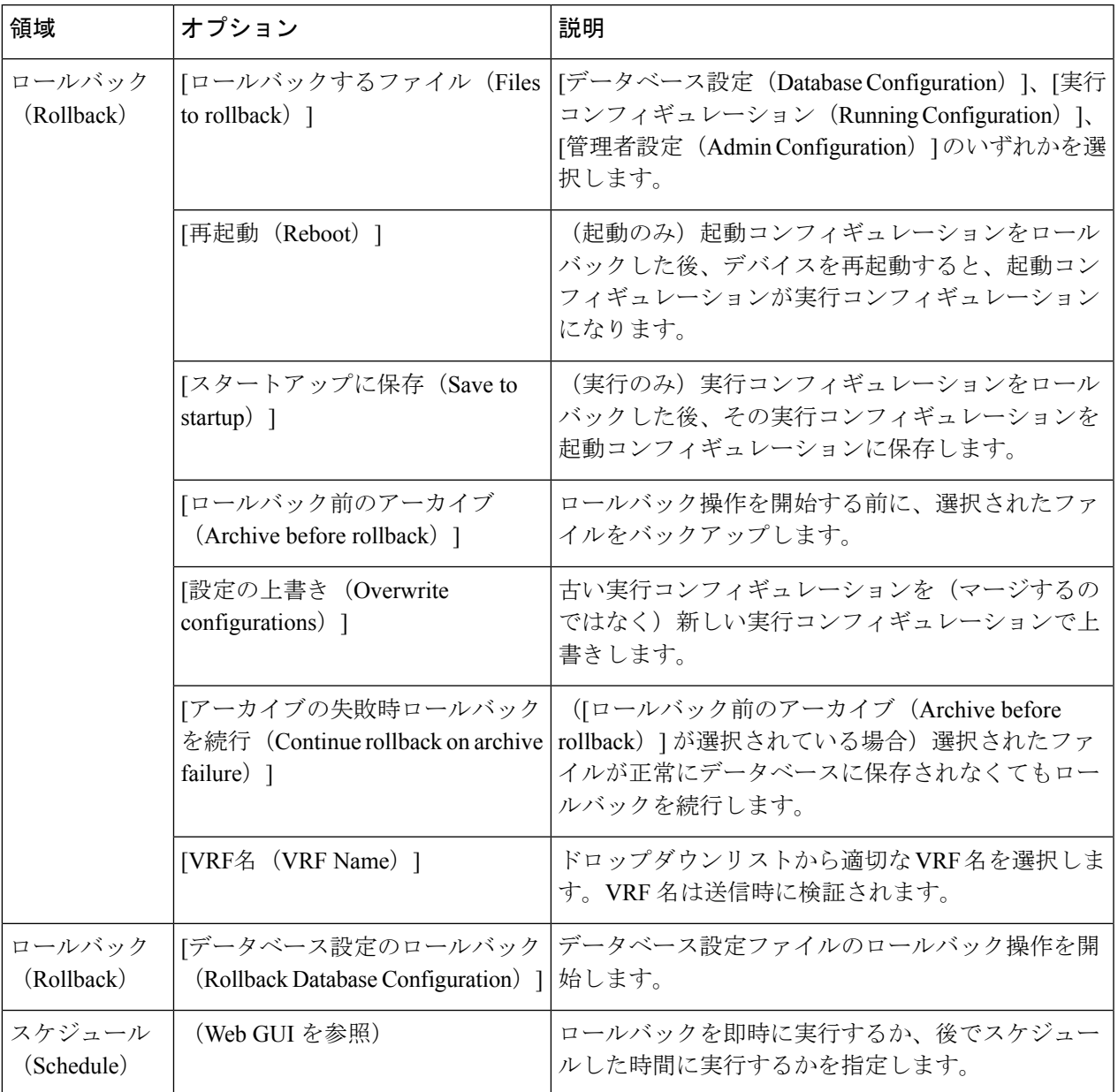

**Table 2:** デバイス設定のロールバック

ステップ **6 Submit** をクリックします。

# <span id="page-17-0"></span>ローカルファイルシステムへのコンフィギュレーション ファイルのエクスポート

実行コンフィギュレーション ファイルおよびスタートアップ コンフィギュレーション ファイ ルをエクスポートできます。

Cisco NCS 2000 デバイスの場合は、データベース コンフィギュレーションをバイナリ ファイ ルとしてローカル マシンのファイル システムにエクスポートできます。Cisco NCS 4000 デバ イスの場合は、データベースコンフィギュレーションを.tgzファイルとしてエクスポートでき ます。エクスポートすると、ブラウザにプロンプトが表示されファイルを保存するか開くよう に促されます。 **Note**

- ステップ **1 Inventory** > **Device Management** > **Configuration Archive** を選択します。
- ステップ **2** [デバイス(Devices)] タブで、エクスポートするアーカイブがあるデバイスを見つけ、そのデバイス名の ハイパーリンクをクリックします。
- ステップ **3** エクスポートするコンフィギュレーションのバージョンを見つけ、それを展開します。
- ステップ **4** [設定タイプ(Configuration Type)] 列で、エクスポートするファイル([実行コンフィギュレーション (RunningConfiguration)]、あるいは、サポートされている場合は[スタートアップコンフィギュレーショ ン(Startup Configuration)]、または [データベース コンフィギュレーション(Database Configuration)]) のハイパーリンクをクリックします。
- <span id="page-17-1"></span>ステップ **5** ファイル ビューア ページで、[**Export**] をクリックしてローカル マシンにファイルを保存します。

### アーカイブ済みデバイス設定ファイルの削除

デバイス設定のロールバック特権を持つユーザーの場合、次のいずれかの手順を実行すると、 データベースからアーカイブ済みデバイス設定ファイルを手動で削除できます。

(方法 **1**)

**1. [**インベントリ(**Inventory**)**]** > **[**デバイス管理(**Device Management**)**]** > **[**設定アーカイブ (**Configuration Archive**)**]** の順に選択します。

[設定アーカイブ(Configuration Archive)]ページの[デバイス(Devices)]タブが選択され た状態で開きます。

**2.** [名前(Name)] 列から、削除する設定ファイルのデバイスのリンクをクリックします。

その [アーカイブの詳細(Archive Details)] ページが開きます。

- **3.** 削除する設定ファイルのラジオ ボタンをクリックしてから、[X]([削除(Delete)])アイ コンをクリックします。
- **4.** [はい(Yes)] をクリックして、設定ファイルの削除を確認します。

(方法 **2**)

**1. [**インベントリ(**Inventory**)**]** > **[**デバイス管理(**Device Management**)**]** > **[**設定アーカイブ (**Configuration Archive**)**]** の順に選択します。

[設定アーカイブ (Configuration Archive) ]ページの[デバイス (Devices) ] タブが選択され た状態で開きます。

- **2.** [アーカイブ(Archives)] タブをクリックします。
- **3.** 削除する設定ファイルのチェックボックスをクリックしてから、[X]([削除(Delete)]) アイコンをクリックします。
- **4.** [はい(Yes)] をクリックして、設定ファイルの削除を確認します。

I

アーカイブ済みデバイス設定ファイルの削除